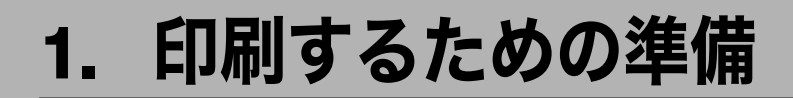

同梱のCD ROMからドライバーやソフトウェアをインストールする手順などについての説 明です。

# 接続方法を確認する

プリンターは、ネットワーク接続またはローカル接続することができます。 プリンタードライバーをインストールする前に、プリンターをどのように接続したかを確 認し、ご使用の接続方法でのインストール方法を参照し、プリンタードライバーをインス トールしてください。

## ネットワーク接続

ネットワーク接続では、Windows の印刷ポートを使用してプリンターへダイレクト印刷 (Peer to-Peer ネットワーク)、またはサーバーを使用してクライアントから印刷するネット ワークプリンターとして本機を使用します。

## Windows の印刷ポートを使用する

ご使用の Windows とインターフェースによって、使用できるポートが異なります。イン ターフェースは、イーサネット、無線 LAN インターフェースを使用します。

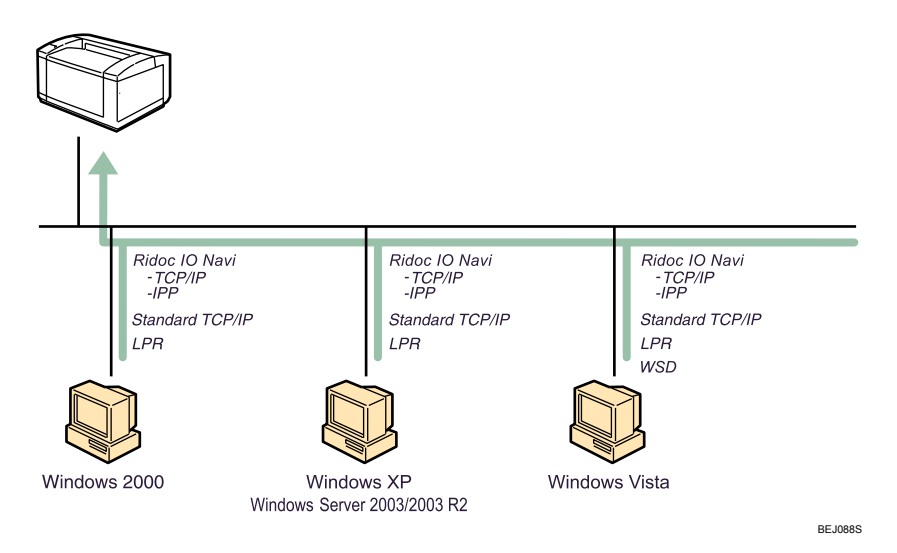

#### ◆ Windows 2000/XP の場合

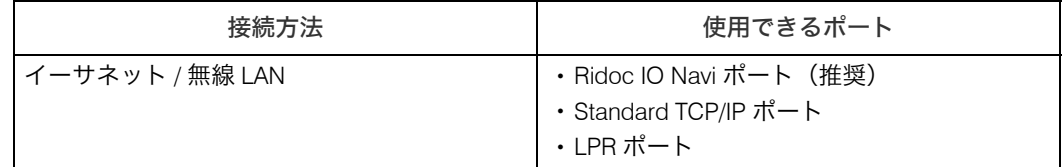

#### ◆ Windows Vista の場合

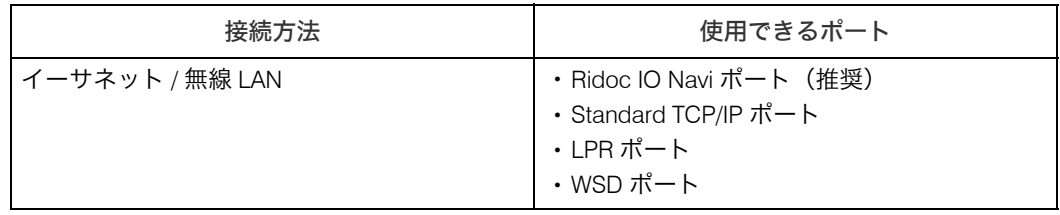

Windows Server 2003/2003 R2 の場合

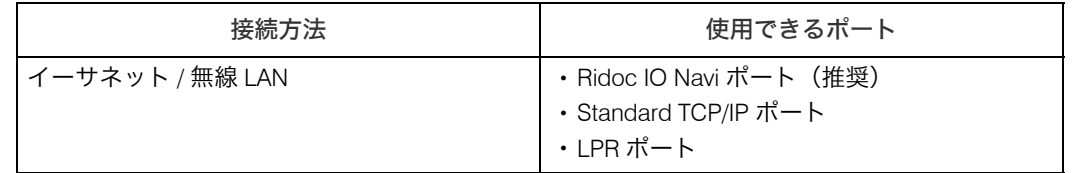

4 補足

<sup>z</sup> 各ポートごとにプリンタードライバーのインストール方法を記載しています。ご使用の ポートの記載を参照してください。

日参照

- <sup>z</sup> P.18 「Ridoc IO Navi ポートを使う」
- <sup>z</sup> P.25 「Standard TCP/IP ポートを使う」
- · P.27 「LPR ポートを使う」
- · P.29 「WSD ポートを使う」

## プリントサーバを使用する

Windows ネットワークプリンターとして使用できます。

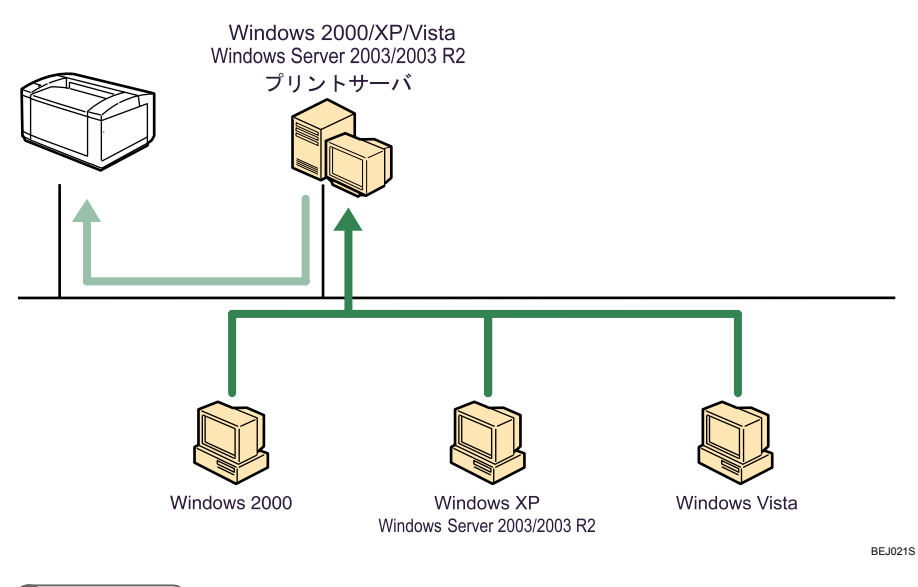

→補足

<sup>z</sup> ネットワークプリンターの種類ごとにプリンタードライバーのインストール方法を記載 しています。ご使用のネットワークプリンターの記載を参照してください。

日参照

<sup>z</sup> P.32 「Windows ネットワークプリンターを使う」

## ローカル接続

ローカル接続には、USB 接続とパラレル接続があります。

4 補足

<sup>z</sup> 接続方法ごとにプリンタードライバーのインストール方法を記載しています。ご使用の 接続方法の記載を確認してください。

日参照

- <sup>z</sup> P.34 「USB 接続」
- <sup>z</sup> P.39 「パラレル接続」

# プリンタードライバーについて

プリンタードライバーのダウンロードとサポートについて説明します。

◆ プリンタードライバーのダウンロードについて

プリンタードライバーは、付属の CD ROM からインストールするか、ホームページから ダウンロードしていただく必要があります。プリンタードライバーのダウンロードが必 要な OS のバージョンは以下のとおりです。

• Windows XP/Vista (64bit)

• Windows Server 2003/2003 R2 (64bit)

ドライバーをダウンロードするには、ホームページで本機を選択し、お使いの OS を選 択してください。

(http://www.infoprint.com/jp/)

# おすすめインストール

同梱の CD ROM から簡単にソフトウェアをインストールすることができます。 [おすすめインストール]ボタンをクリックすると、プリンターをネットワーク接続してい る場合は「プリンタードライバー」と「Ridoc Desk Navigator - Ridoc IO Navi」がインストー ルされ、TCP/IP ポートが設定されます。プリンターをパラレル接続している場合は「プリ ンタードライバー」がインストールされ、LPT1 ポートが設定されます。

#### ☆重要

- z 「プリンタの管理」のアクセス権が必要です。Administrators グループまたは PowerUsers グループのメンバーとしてログオンしてください。
	- 1 すべてのアプリケーションを終了します。
	- 2 本機に付属のCD ROMをパソコンのCD ROMドライブにセットします。 インストーラーが起動します。

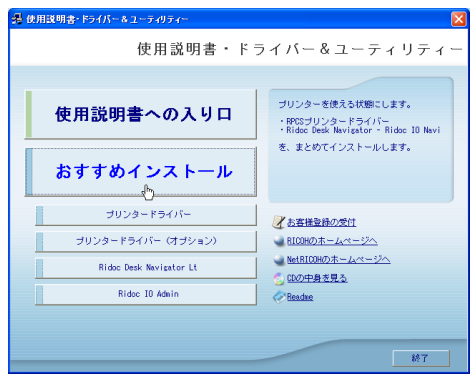

- *3* 「おすすめインストール]をクリックします。 「使用許諾」ダイアログが表示されます。
- 4 ソフトウェア使用許諾契約のすべての項目をお読みください。同意する 場合は[次へ]をクリックします。
- $\boldsymbol{5}$  [モデル名] をクリックし、使用する機種を選択します。 ネットワーク接続の場合、[接続先] に IP アドレスが表示されているプリンターを 選択します。 パラレル接続の場合、[接続先]にプリンタポートが表示されているプリンターを選 択します。

#### 6 「インストール】をクリックします。

プリンタードライバーがインストールされ、「導入完了」ダイアログが表示されます。 インストールの途中で「デジタル署名がみつかりませんでした」という画面や、 Microsoft のメッセージが表示されることがあります。その場合は、[はい]または [続行]をクリックし、インストールを続行してください。

● 【完了】をクリックします。

ダイアログに「再起動の確認」が表示された場合は、Windows を再起動してください。

#### *8* 最初の画面で[終了]をクリックし、CD-ROM を取り出します。

4 補足

- <sup>z</sup> インストールの途中で[キャンセル]を押すと、ソフトウェアのインストールが中止さ れます。
- <sup>z</sup> OS の設定によってはオートランプログラムが起動しない場合があります。その場合は、 CD ROM のルートディレクトリにある「SETUP.EXE」をダブルクリックして起動してく ださい。
- <sup>z</sup> 本機を USB 接続で使用する場合、おすすめインストールではプリンタードライバーをイ ンストールすることができません。USB 接続で使用する場合は、「USB 接続」を参照し てください。
- <sup>z</sup> パラレル接続で本機とパソコンが双方向通信していない場合、おすすめインストールを することができません。「双方向通信が働かない場合」を参照して、本機とパソコン間の 双方向通信を設定してください。

#### 日参照

- · P.34 「USB 接続」
- · P.44 「双方向通信が働かない場合」

# 各ポート別インストール

## Ridoc IO Navi ポートを使う

ここでは Ridoc IO Navi を使用する場合の方法を説明します。

#### ☆重要

**1**

- z 「プリンタの管理」のアクセス権が必要です。Administrators グループまたは PowerUsers グループのメンバーとしてログオンしてください。
- · Ridoc IO Navi ポートを使う場合、プリンタードライバーをインストールする前に Ridoc Desk Navigator Lt をインストールします。
- <sup>z</sup> Ridoc Desk Navigator Lt をインストールすると、同時に Ridoc IO Navi もインストールさ れます。

### Ridoc Desk Navigator Lt のインストール

- 1 すべてのアプリケーションを終了します。
- $\boldsymbol{Z}\;$  本機に付属の CD-ROM をパソコンの CD-ROM ドライブにセットします。 インストーラーが起動します。
- $\boldsymbol{\beta}$  [Ridoc Desk Navigator Lt] をクリックします。

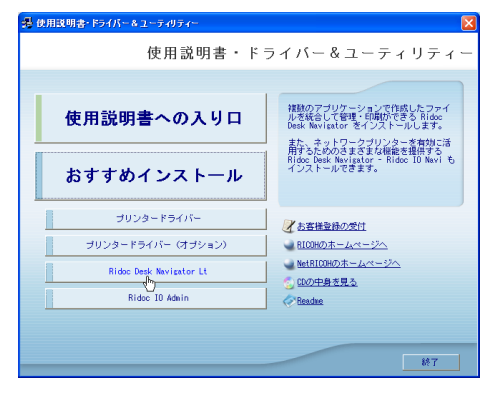

Ridoc Desk Navigator Lt のインストーラーが起動します。

4 [Ridoc Desk Navigator Lt] をクリックします。 ダイアログが表示されます。内容の確認をしたあと、[はい]をクリックします。

- *う* Ridoc Desk Navigator Lt のセットアップ画面が表示されます。[次へ] を クリックします。
- 6 「使用許諾」ダイアログにソフトウェア使用許諾契約が表示されます。す べての項目をお読みください。同意する場合は、[はい]をクリックします。

- ユーザー名、会社名を入力し、[次へ] をクリックします。
- $\bm{s}$  [フルインストール]または[Ridoc IO Navi のみインストール]をクリッ クします。
- 9 表示されるメッセージに従って Ridoc IO Navi をインストールします。 インストールが完了するとメッセージが表示されます。
- 10 [完了]をクリックします。

「Windows の再起動」ダイアログが表示されます。Windows を再起動してください。

4 補足

- <sup>z</sup> インストールの途中で[キャンセル]を押すと、ソフトウェアのインストールが中止さ れます。
- <sup>z</sup> OS の設定によってはオートランプログラムが起動しない場合があります。その場合は、 CD ROM のルートディレクトリにある「SETUP.EXE」をダブルクリックして起動してく ださい。

## プリンタードライバーのインストール(TCP/IP)

TCP/IP を使用する場合の、インストール方法です。

☆重要

- z 「プリンタの管理」のアクセス権が必要です。Administrators グループまたは PowerUsers グループのメンバーとしてログオンしてください。
	- 1 すべてのアプリケーションを終了します。
	- 2 本機に付属のCD ROMをパソコンのCD ROMドライブにセットします。 インストーラーが起動します。
	- 3 [プリンタードライバー]をクリックします。

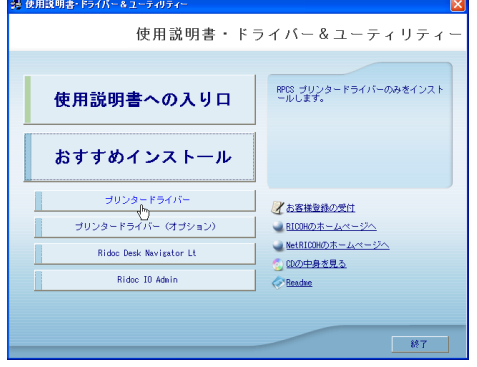

4 「使用許諾」ダイアログにソフトウェア使用許諾契約が表示されます。す べての項目をお読みください。同意する場合は、[次へ]をクリックします。

#### 5 「コンポーネントの選択」ダイアログで、使用するプリンタードライバー をチェックし、[次へ]をクリックします。 お使いの機種によっては、このダイアログが表示されない場合があります。その場 合は、次の手順に進んでください。

6 「プリンタードライバーの導入」ダイアログで、使用する[プリンター名] をダブルクリックし、プリンターの設定を展開します。 [コメント :]、[ドライバー :]、[ポート :]は、ご使用のオペレーティングシステム、 選択したプリンター機種、使用するポートによって、それに応じた表示となります。

7 [ポート :]を選択し、[追加]をクリックします。

8 「Ridoc IO Navi」を選択し、「OK】をクリックします。

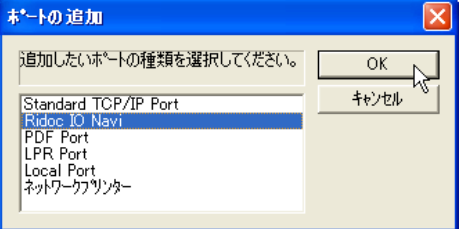

9 [TCP/IP]をクリックします。

#### *10* [機器検索] をクリックします。

TCP/IP プロトコルで印刷可能なプリンターが検索され、一覧表示されます。 コンピューターからのブロードキャストに応答したプリンターだけが表示されま す。表示されないプリンターに印刷するときは、[アドレス指定]をクリックし、本 機のアドレスまたはホスト名を直接入力してください。

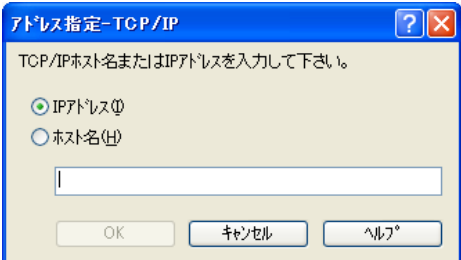

- 11 印刷するプリンターをクリックして選択します。
- $12$  [OK] をクリックします。 「ポートの追加」ダイアログが閉じます。
- *13* 「ポート:]に選択したプリンターのポートが表示されていることを確認し ます。
- 14 必要に応じて、ユーザーコードを設定します。 入力できるのは、半角数字最大 8 桁です。英字や記号はご使用になれません。

15 必要に応じて、選択したプリンターを通常使うプリンターに設定します。

**16** 使用するプリンターのチェックボックスにチェックし、[完了] をクリッ クします。

プリンタードライバーがインストールされます。

インストールの途中で「デジタル署名がみつかりませんでした」という画面や、 Microsoft のメッセージが表示されることがあります。その場合は、[はい]または [続行]をクリックし、インストールを続行してください。

- **77** 「コンポーネントの選択」ダイアログに戻り、[完了] をクリックします。 お使いの機種によっては、このダイアログが表示されない場合があります。その場 合は、次の手順に進んでください。
- *18* 「導入完了」ダイアログが表示されたら、[完了] をクリックします。 ダイアログに「再起動の確認」が表示される場合は、今すぐ再起動するか、後で再 起動するかを選択し、Windows を再起動してください。

少補足

- •インストールの途中で「キャンセル]を押すと、ソフトウェアのインストールが中止さ れます。
- <sup>z</sup> OS の設定によってはオートランプログラムが起動しない場合があります。その場合は、 CD ROM のルートディレクトリにある「SETUP.EXE」をダブルクリックして起動してく ださい。
- <sup>z</sup> ユーザーコードを設定しておくと、各ユーザーごとの印刷枚数の統計をとることができ、 Ridoc IO Adminで確認できます。詳しくは、Ridoc IO Adminのヘルプを参照してください。
- z 「新しいドライバが既に存在しているため、インストールを継続することができません。」 というメッセージが表示された場合、オートランプログラムでのインストールを続ける ことができません。「CD ROM からのプリンタードライバーのインストールに失敗したと き」を参照してインストールし直してください。

日参照

<sup>z</sup> P.41 「CD-ROM からのプリンタードライバーのインストールに失敗したとき」

### プリンタードライバーのインストール(IPP)

IPP を使用する場合のインストール方法です。

☆重要

z 「プリンタの管理」のアクセス権が必要です。Administrators グループまたは PowerUsers グループのメンバーとしてログオンしてください。

#### 1 すべてのアプリケーションを終了します。

2 本機に付属のCD ROMをパソコンのCD ROMドライブにセットします。 インストーラーが起動します。

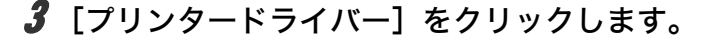

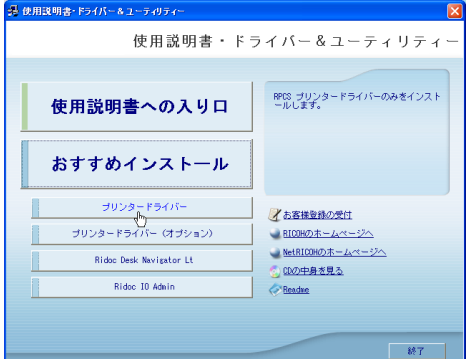

- 4 「使用許諾」ダイアログにソフトウェア使用許諾契約が表示されます。すべ ての項目をお読みください。同意する場合は、[次へ]をクリックします。
- 5 「コンポーネントの選択」ダイアログが表示された場合は、使用するプリ ンタードライバーを選択し、[次へ]をクリックします。 お使いの機種によっては、このダイアログが表示されない場合があります。その場 合は、次の手順に進んでください。
- *6* 「プリンタードライバーの導入」ダイアログで、使用する[プリンタ名] をダブルクリックし、プリンターの設定を展開します。 [コメント:]、[ドライバ:]、[ポート:]は、ご使用のオペレーティングシステム、 選択したプリンター機種、使用するポートによって、それに応じた表示となります。
- 7 [ポート :]を選択し、[追加]をクリックします。
- *8* 「Ridoc IO Navi」を選択し、[OK] をクリックします。

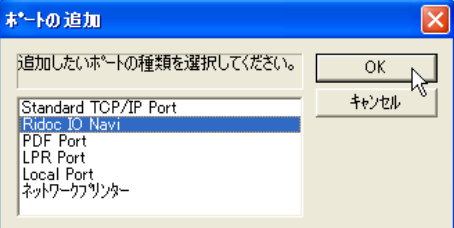

#### 9 [IPP]をクリックします。

「IPP の設定」ダイアログが表示されます。

10 [プリンタの URL] に「http://(本機のアドレス)/printer」のように入力 します。

SSL(暗号化通信)の設定を有効にしている場合、「https://(本機のアドレス)/printer」 と入力します。この場合、ご使用のパソコンに Internet Explorer がインストールされてい る必要があります。最新のバージョンをお使いください。Internet Explorer6.0 以降を推奨 します。

[プリンタの URL]には「http://(本機のアドレス)/ipp 」のように入力することもできます。

- **71** 必要に応じて [IPP ポート名]にプリンターを区別するための名前を入力し ます。すでにある他の IPP ポート名と違う名前を入力してください。 入力を省略すると、[プリンタの URL]に入力したアドレスが IPP ポート名に設定されます。
- 12 プロキシサーバーや IPP ユーザー名などの設定を行う場合は、[詳細設定]を クリックし、必要な項目を設定し、[OK]をクリックします。 詳しい設定項目については、Ridoc IO Navi のヘルプを参照してください。
- $J\!3$  [OK] をクリックします。 「ポートの追加」ダイアログが閉じます。
- 14 [ポート :]に選択したプリンターのポートが表示されていることを確認します。
- 15 必要に応じて、ユーザーコードを設定します。 [ユーザーコード:]をクリックして選択します。 入力できるのは、半角数字最大 8 桁です。英字や記号はご使用になれません。

16 必要に応じて、選択したプリンターを通常使うプリンターに設定します。

**17** 使用するプリンターのチェックボックスにチェックし、[完了] をクリッ クします。

プリンタードライバーがインストールされます。

インストールの途中で「デジタル署名がみつかりませんでした」という画面や、 Microsoft のメッセージが表示されることがあります。その場合は、[はい]または [続行]をクリックし、インストールを続行してください。

- *18* 「コンポーネントの選択」ダイアログに戻り、[完了] をクリックします。 お使いの機種によっては、このダイアログが表示されない場合があります。 その場合は、次の手順に進んでください。
- 19 「導入完了」ダイアログが表示されたら、[完了]をクリックします。 ダイアログに「再起動の確認」が表示される場合は、今すぐ再起動するか、後で再 起動するかを選択し、Windows を再起動してください。

#### 4 補足

- z 「http://(本機のアドレス)/」で本機のアドレスを入力するとき、各セグメントの先頭につく 「0」は入力しないでください。例えば「192.168.034.146」と入力すると、本機に接続できません。
- <sup>z</sup> インストールの途中で[キャンセル]を押すと、ソフトウェアのインストールが中止されます。
- <sup>z</sup> OS の設定によってはオートランプログラムが起動しない場合があります。その場合は、CD ROM のルートディレクトリにある「SETUP.EXE」をダブルクリックして起動してください。
- <sup>z</sup> ユーザーコードを設定しておくと、各ユーザーごとの印刷枚数の統計をとることができ、 Ridoc IO Admin で確認できます。詳しくは、Ridoc IO Admin のヘルプを参照してください。
- z 「新しいドライバが既に存在しているため、インストールを継続することができません。」と いうメッセージが表示された場合、オートランプログラムでのインストールを続けることが できません。「CD ROM からのプリンタードライバーのインストールに失敗したとき」を参照 してインストールし直してください。

日参照

<sup>z</sup> P.41 「CD-ROM からのプリンタードライバーのインストールに失敗したとき」

### Ridoc IO Navi ポートの設定を変更する

TCP/IP のタイムアウト、代行印刷や並行印刷、プリンタグループなど、Ridoc IO Navi の設 定を変更することができます。

#### ■Windows 2000 の場合

- ♪【スタート】ボタンをクリックし、[設定] をポイントし、[プリンタ] を クリックします。
- 2 印刷するプリンターのアイコンをクリックして反転表示させ、[ファイ ル]メニューの[プロパティ]をクリックします。
- *3* [ポート]タブをクリックし、[ポートの構成]をクリックします。 ポートの設定画面が表示されます。

#### ■Windows XP、Windows Server 2003/2003 R2 の場合

- 1 [スタート]ボタンをクリックし、[プリンタと FAX]をクリックします。
- 2 印刷するプリンターのアイコンをクリックして反転表示させ、[ファイ ル]メニューの[プロパティ]をクリックします。
- *3* 「ポート]タブをクリックし、「ポートの構成] をクリックします。 ポートの設定画面が表示されます。

#### ■Windows Vista の場合

- ┃ [プリンタ] をクリックします。
- 2 印刷するプリンターのアイコンを右クリックし、表示されたメニューか ら[プロパティ]をクリックします。
- *3* [ポート]タブをクリックし、[ポートの構成] をクリックします。 ポートの設定画面が表示されます。

4 補足

- <sup>z</sup> 印刷通知、代行印刷 / 並行印刷の設定は拡張機能設定でおこないます。Ridoc IO Navi を 起動し、タスクトレイの Ridoc IO Navi アイコンを右クリックして[拡張機能設定]を選 択してください。
- ・[代行印刷 / 並行印刷]はポート毎に設定できます。Ridoc IO Navi を起動し、タスクトレ イの Ridoc IO Navi アイコンを右クリックして[拡張機能設定]を選択し、[代行 / 並行印 刷をポート毎に設定する]にチェックを付けます。
- <sup>z</sup> IPP の場合、IPP ユーザー設定、プロキシ設定、タイムアウト設定ができます。
- <sup>z</sup> 設定方法の詳細は、Ridoc IO Navi のヘルプを参照してください。

## Standard TCP/IP ポートを使う

Standard TCP/IP ポートを使用する場合の、インストール方法です。

☆重要

- z 「プリンタの管理」のアクセス権が必要です。Administrators グループまたは PowerUsers グループのメンバーとしてログオンしてください。
	- 1 すべてのアプリケーションを終了します。
	- 2 本機に付属のCD ROMをパソコンのCD ROMドライブにセットします。 インストーラーが起動します。
	- 3 [プリンタードライバー]をクリックします。

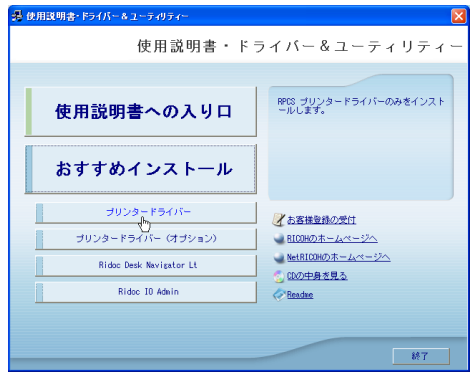

- 4 「使用許諾」ダイアログにソフトウェア使用許諾契約が表示されます。す べての項目をお読みください。同意する場合は、[次へ]をクリックします。
- 5 「コンポーネントの選択」ダイアログが表示された場合は、使用するプリ ンタードライバーを選択し、[次へ]をクリックします。 お使いの機種によっては、このダイアログが表示されない場合があります。その場 合は、次の手順に進んでください。
- 6 「プリンタードライバーの導入」ダイアログの使用する[プリンター名] をダブルクリックし、プリンターの設定を展開します。 [コメント:]、[ドライバ:]、[ポート:]は、ご使用のオペレーティングシステム、 選択したプリンター機種、使用するポートによって、それに応じた表示となります。
- 7 [ポート :]を選択し、[追加]をクリックします。

*8* 「Standard TCP/IP Port」を選択し、[OK] をクリックします。

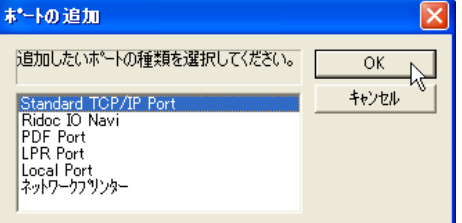

「Standard TCP/IP Port」が表示されない場合は、Windows のヘルプを参照して Standard TCP/IP の設定をしてください。

*9* 「標準 TCP/IP プリンタポートの追加ウィザード」の開始画面で、[次へ] をクリックします。

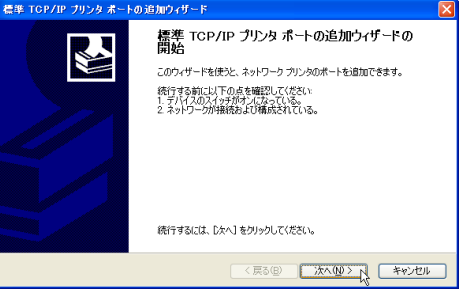

*10* 「プリンタ名または IP アドレス]ボックスにプリンター名または本機のアド レスを入力し、[次へ]をクリックします。

[ポート名]ボックスには自動的にポート名が入力されます。必要があれば変更してくだ さい。

デバイスの種類を選択する画面が表示された場合は、「RICOH NetworkPrinter C Model」 を選択してください。

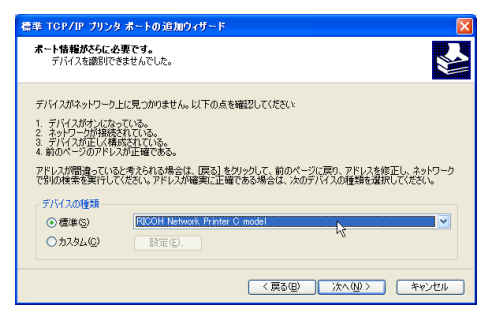

11 「標準 TCP/IP プリンタポートの追加ウィザード完了」の画面で、[完了] をクリックします。

プリンタードライバーの導入画面に戻ります。

- **12** [ポート :] に選択したプリンターのポートが表示されていることを確認します。
- *13* 必要に応じて、ユーザーコードを設定します。 [ユーザーコード:]をクリックして選択します。 入力できるのは、半角数字最大 8 桁です。英字や記号はご使用になれません。

#### 14 必要に応じて、選択したプリンターを通常使うプリンターに設定します。

#### 15 [完了]をクリックします。

プリンタードライバーがインストールされます。

インストールの途中で「デジタル署名がみつかりませんでした」という画面や、 Microsoft のメッセージが表示されることがあります。その場合は、[はい]または [続行]をクリックし、インストールを続行してください。

*16* 「コンポーネントの選択」ダイアログが表示された場合は、[完了]をク リックします。

お使いの機種によっては、このダイアログが表示されない場合があります。その場 合は、次の手順に進んでください。

17 「導入完了」ダイアログが表示されたら、[完了]をクリックします。 「再起動の確認」ダイアログで、今すぐ再起動するか、後で再起動するかを選択し、 Windows を再起動してください。

4 補足

- •インストールの途中で「キャンセル]を押すと、ソフトウェアのインストールが中止さ れます。
- <sup>z</sup> OS の設定によってはオートランプログラムが起動しない場合があります。その場合は、 CD ROM のルートディレクトリにある「SETUP.EXE」をダブルクリックして起動してく ださい。
- <sup>z</sup> ユーザーコードを設定しておくと、各ユーザーごとの印刷枚数の統計をとることができ、 Ridoc IO Adminで確認できます。詳しくは、Ridoc IO Adminのヘルプを参照してください。
- z 「新しいドライバが既に存在しているため、インストールを継続することができません。」 というメッセージが表示された場合、オートランプログラムでのインストールを続ける ことができません。「CD ROM からのプリンタードライバーのインストールに失敗したと き」を参照してインストールし直してください。

日参照

<sup>z</sup> P.41 「CD-ROM からのプリンタードライバーのインストールに失敗したとき」

## LPR ポートを使う

LPR ポートを使用する場合の、インストール方法です。

☆重要

- z 「プリンタの管理」のアクセス権が必要です。Administrators グループまたは PowerUsers グループのメンバーとしてログオンしてください。
	- 1 すべてのアプリケーションを終了します。
	- 2 本機に付属のCD ROMをパソコンのCD ROMドライブにセットします。 インストーラーが起動します。

3 [プリンタードライバー]をクリックします。

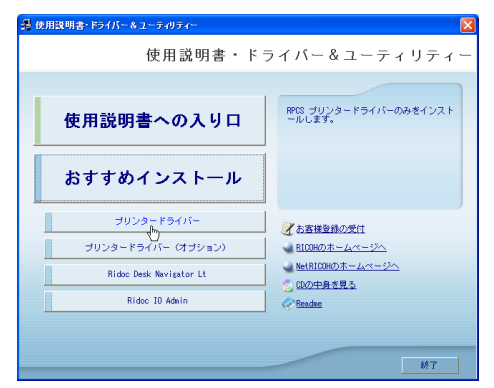

4 「使用許諾」ダイアログにソフトウェア使用許諾契約が表示されます。す べての項目をお読みください。同意する場合は、[次へ]をクリックします。

5 「コンポーネントの選択」ダイアログが表示された場合は、使用するプリ ンタードライバーを選択し、[次へ]をクリックします。 お使いの機種によっては、このダイアログが表示されない場合があります。その場 合は、次の手順に進んでください。

- 6 「プリンタードライバーの導入」ダイアログの使用する[プリンター名] をダブルクリックし、プリンターの設定を展開します。 [コメント:]、[ドライバ:]、[ポート:]は、ご使用のオペレーティングシステム、 選択したプリンター機種、使用するポートによって、それに応じた表示となります。
- 7 [ポート :]を選択し、[追加]をクリックします。
- **8** 「LPR Port」を選択し、[OK]をクリックします。

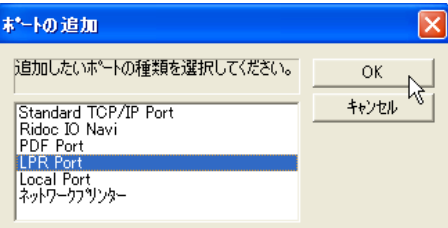

「LPR Port」が表示されない場合は、Windows のヘルプを参照して組み込んでください。

- 9 [lpd を提供しているサーバーの名前またはアドレス]ボックスに、本機の アドレスを入力します。
- *】0* [サーバーのプリンタ名またはプリンタキュー名] ボックスに「lp」と入 力し、[OK] をクリックします。 ポートが追加されます。
- 11 [ポート:]に選択したプリンターのポートが表示されていることを確認し ます。

12 必要に応じて、ユーザーコードを設定します。 [ユーザーコード:]をクリックして選択します。 入力できるのは、半角数字最大 8 桁です。英字や記号はご使用になれません。

- 13 必要に応じて、選択したプリンターを通常使うプリンターに設定します。
- 14 使用するプリンターのチェックボックスにチェックし、[完了]をクリッ クします。

プリンタードライバーがインストールされます。

インストールの途中で「デジタル署名がみつかりませんでした」という画面や、 Microsoft のメッセージが表示されることがあります。その場合は、[はい]または [続行]をクリックし、インストールを続行してください。

- **15** 「コンポーネントの選択」ダイアログに戻り、[完了] をクリックします。 お使いの機種によっては、このダイアログが表示されない場合があります。その場 合は、次の手順に進んでください。
- 16 「導入完了」ダイアログが表示された場合は、[完了]をクリックします。 「再起動の確認」ダイアログで、今すぐ再起動するか、後で再起動するかを選択し、 Windows を再起動してください。

4 補足

- •インストールの途中で[キャンセル]を押すと、ソフトウェアのインストールが中止さ れます。
- <sup>z</sup> OS の設定によってはオートランプログラムが起動しない場合があります。その場合は、 CD ROM のルートディレクトリにある「SETUP.EXE」をダブルクリックして起動してく ださい。
- <sup>z</sup> ユーザーコードを設定しておくと、各ユーザーごとの印刷枚数の統計をとることができ、 Ridoc IO Adminで確認できます。詳しくは、Ridoc IO Adminのヘルプを参照してください。
- z 「新しいドライバが既に存在しているため、インストールを継続することができません。」 というメッセージが表示された場合、オートランプログラムでのインストールを続ける ことができません。「CD ROM からのプリンタードライバーのインストールに失敗したと き」を参照してインストールし直してください。

日参照

<sup>z</sup> P.41 「CD-ROM からのプリンタードライバーのインストールに失敗したとき」

## WSD ポートを使う

WSD ポートを使用する場合の、インストール方法です。

☆重要

- · Windows Vista の場合のみご使用いただけます。
- <sup>z</sup> 工場出荷時の設定ではプロトコルが無効になっています。WSD ポートを使用する前に、 Web Image Monitor の「IPv4」「IPv6」設定か、telnet の set コマンドで、WS-Device を有 効にしてください。設定やコマンドについては、Web Image Monitor のヘルプ、または 「telnet を使う」を参照してください。

- <sup>z</sup> 管理者権限が必要です。Administratorsグループのメンバーとしてログオンしてください。
- ·WSD ポートを使用して接続した場合、双方向通信が働きません。双方向通信については、 「オプション構成の設定」を参照してください。
- <sup>z</sup> 本機とパソコンが異なるネットワークセグメントに接続されている場合や、Windows Vista の「ネットワーク探索」が無効になっている場合、本機を検出することができませ ん。詳しくは、Windows のヘルプを参照してください。

#### 1 すべてのアプリケーションを終了します。

*2* 「スタート]ボタンをクリックし、[ネットワーク] をクリックします。 「ネットワーク]ウィンドウが表示され、機器の検索が自動的に始まります。

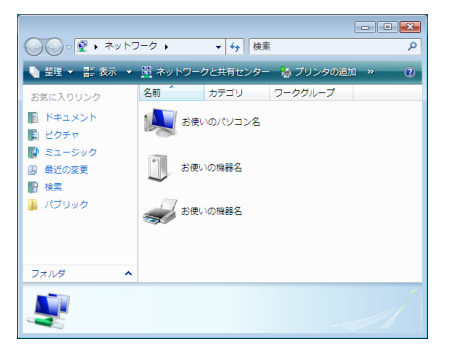

3 本機のプリンターアイコンを右クリックし、表示されたメニューから[イ ンストール]をクリックします。

「ユーザーアカウント制御」ダイアログが表示された場合は[続行]をクリックします。 「新しいハードウェアが見つかりました」ダイアログが表示されます。

4 [ドライバソフトウェアを検索してインストールします(推奨)]をクリッ クします。 「ユーザーアカウント制御」ダイアログが表示された場合は[続行]をクリックします。

[新しいハードウェアの検出]画面が表示されます。

- 5 [オンラインで検索しません] をクリックします。
- 6 [コンピュータを参照してドライバソフトウェアを検索します(上級)]を クリックします。
- 7 付属の CD ROM をパソコンの CD ROM ドライブにセットします。 「自動再生」ダイアログが表示された場合は、[クローズ]ボタンをクリックして次 の手順に進みます。
- *8* 「参照]をクリックし、プリンタードライバーの場所を指定します。 インストールするプリンタードライバーの収録フォルダは、CD ROM ドライブが D:¥ の場合「D:¥DRIVERS¥RPCS¥XP\_VISTA¥DISK1」です。

9 [次へ] をクリックします。

インストールの途中で [ドライバソフトウェアの発行元を検証できません]という メッセージが表示された場合は、[このドライバソフトウェアをインストールしま す]をクリックします。

#### **10** [閉じる] をクリックします。

インストールが正常に終了すると、「WSD」から始まるポートを[印刷するポート] に指定したプリンターが[プリンタ]ウィンドウに作成されます。

#### 4 補足

- z 「WSD」に続くポート名は不特定の文字列になります。任意に変更することはできません。
- <sup>z</sup> インストールの途中で[キャンセル]を押すと、ソフトウェアのインストールが中止さ れます。再度インストールを行う場合は、[ネットワーク]ウィンドウで本機のアイコン を右クリックし、表示されたメニューから[アンインストール]を実行してください。

#### 日参照

• P.198 「telnet を使う」

· P.43 「オプション構成の設定」

# Windows ネットワークプリンターを使う

Windows ネットワークプリンターを使う場合は、プリンタードライバーを「ネットワーク プリンタ」を指定してインストールし、Windows ネットワーク上の共有プリンターを選択 します。

#### ☆重要

- z 「プリンタの管理」のアクセス権が必要です。Administrators グループまたは PowerUsers グループのメンバーとしてログオンしてください。
- <sup>z</sup> Ridoc IO Navi ポートで本機を接続しているネットワークプリンターをご使用の場合、ク ライアントからの代行印刷、並行印刷を行うことはできません。
- <sup>z</sup> Windows XP、Windows Server 2003/2003 R2 の共有プリンターの場合、クライアントに 印刷通知が行われない場合があります。

#### 1 すべてのアプリケーションを終了します。

- $\boldsymbol{Z}$  本機に付属の CD-ROM をパソコンの CD-ROM ドライブにセットします。 インストーラーが起動します。
- 3 [プリンタードライバー]をクリックします。

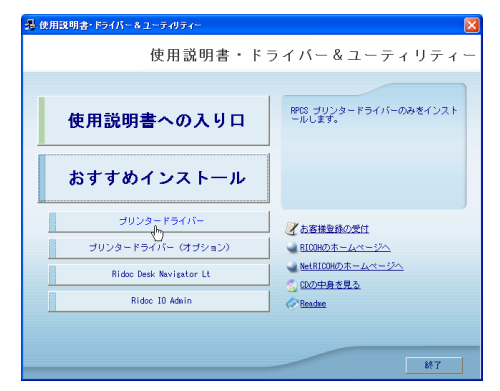

- 4 「使用許諾」ダイアログにソフトウェア使用許諾契約が表示されます。す べての項目をお読みください。同意する場合は、[次へ]をクリックします。
- 5 「コンポーネントの選択」ダイアログが表示された場合は、使用するプリ ンタードライバーを選択し、[次へ]をクリックします。 お使いの機種によっては、このダイアログが表示されない場合があります。その場 合は、次の手順に進んでください。
- 6 「プリンタードライバーの導入」ダイアログの使用する[プリンター名] をダブルクリックし、プリンターの設定を展開します。 [コメント:]、[ドライバ:]、[ポート:]は、ご使用のオペレーティングシステム、 選択したプリンター機種、使用するポートによって、それに応じた表示となります。
- 【ポート:】を選択し、[追加]をクリックします。

*8* [ネットワークプリンター] を選択し、[OK] をクリックします。

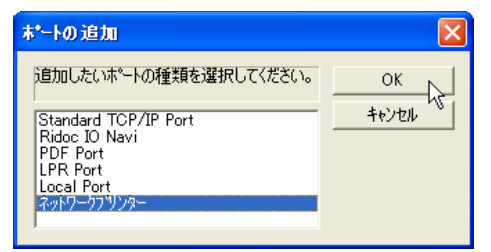

- 9 ネットワークツリー上で、プリントサーバーとして使用するコンピューター の名前をダブルクリックします。
- 10 印刷するプリンターを選択し、[OK]をクリックします。
- ■■■ 「ポート:1 に選択したプリンターのパスが表示されていることを確認します。
- 12 必要に応じて、ユーザーコードを設定します。 [ユーザーコード:]をクリックして選択します。 入力できるのは、半角数字最大 8 桁です。英字や記号はご使用になれません。
- 13 必要に応じて、選択したプリンターを通常使うプリンターに設定します。
- 24 使用するプリンターのチェックボックスにチェックし、[完了]をクリック します。

プリンタードライバーがインストールされます。 インストールの途中で「デジタル署名がみつかりませんでした」という画面や、Microsoft のメッセージが表示されることがあります。その場合は、「はい]または「続行]をク リックし、インストールを続行してください。

15 「導入完了」ダイアログが表示されたら、[完了]をクリックします。 ダイアログに「再起動の確認」が表示される場合は、Windows を再起動してください。

4 補足

- <sup>z</sup> インストールの途中で[キャンセル]を押すと、ソフトウェアのインストールが中止されます。
- <sup>z</sup> OS の設定によってはオートランプログラムが起動しない場合があります。その場合は、CD ROM のルートディレクトリにある「SETUP.EXE」をダブルクリックして起動してください。
- <sup>z</sup> ユーザーコードを設定しておくと、各ユーザーごとの印刷枚数の統計をとることができ、 Ridoc IO Admin で確認できます。詳しくは、Ridoc IO Admin のヘルプを参照してください。
- z 「新しいドライバが既に存在しているため、インストールを継続することができません。」と いうメッセージが表示された場合、オートランプログラムでのインストールを続けることが できません。「CD ROM からのプリンタードライバーのインストールに失敗したとき」を参照 してインストールし直してください。
- <sup>z</sup> Windows ネットワークプリンターが正しく設定されていないと、インストールを続けること ができません。インストールをキャンセルしてから、「Windows ネットワークプリンターを設 定する」を参照して Windows ネットワークプリンターを設定してください。

#### 日参照

- <sup>z</sup> P.41 「CD-ROM からのプリンタードライバーのインストールに失敗したとき」
- <sup>z</sup> P.251 「Windows ネットワークプリンターを設定する」

# USB 接続

ここでは、本機とパソコンを USB ケーブルで接続し、必要なドライバーをインストールす る方法を説明します。

セットアップを始める前にUSBケーブルを接続するパソコンが以下の状態であることを確 認してください。

- ·OS 以外のソフトウェアが起動していない
- <sup>z</sup> 印刷を行っていない

## Windows 2000 と USB で接続する

Windows 2000 の USB 接続について説明します。

#### ☆重要

<sup>z</sup> 管理者権限が必要です。Administrators または PowerUsers グループのメンバーとしてロ グオンしてください。

USB ケーブルを初めて使用した場合、「新しいハードウェアの検出ウィザード]が表示さ れ、Windows 2000 の「USB 印刷サポート」が自動的にインストールされます。

ご使用の機器のプリンタードライバーがインストールされている場合、プラグアンドプレ イの画面が 表示され、「プリンタ]フォルダに USB ケーブルをポート先に指定したプリン ターが自動的に追加され ます。

プリンタードライバーがインストールされていない場合は、プリンターのプラグアンドプレイ 画面に 従って、本機に同梱の CD ROM からプリンタードライバーをインストールします。

- 1 本機の電源が切れていることを確認します。
- 2 本機とパソコンを USB ケーブルで接続します。
- 3 本機の電源を入れます。

プラグアンドプレイが働き[新しいハードウェアの検出ウィザード]画面が表示さ れます。

- 4 「次へ〕をクリックします。
- 5 [デバイスに最適なドライバを検索する(推奨)]をチェックし、[次へ] をクリックします。
- 6 [場所を指定]をチェックし、[次へ]をクリックします。
- *7* キーボードの左側の「Shift]キーを押しながら、本機の同梱の CD-ROM をパソコンの CD ROM ドライブにセットします。 パソコンが CD ROM を完全に認識するまで左側の[Shift]キーを押し続けます。 CD-ROM のオートランが起動した場合は、[キャンセル]をクリックします。

*8* 「参照】をクリックし、プリンタードライバーの場所を指定します。 インストールするプリンタードライバーの収録フォルダは、CD ROM ドライブが D:¥ の場合は「D:¥DRIVERS¥RPCS¥XP\_VISTA¥DISK1」です。

9 [製造元のファイルのコピー元]にプリンタードライバーの場所が表示さ れていることを確認し、[OK]をクリックします。

10 [次へ]をクリックします。

#### 11 プリンタードライバーのインストールが開始されます。

インストールの途中で「デジタル署名がみつかりませんでした」という画面や、 Microsoft のメッセージが表示されることがあります。その場合は、[はい]または [続行]をクリックし、インストールを続行してください。

#### 12 [完了]をクリックします。

インストールが正常に終了すると、「USB001」を[印刷するポート]に指定したプ リンターが「プリンタ]ウィンドウに作成されます。

少補足

- z 「USB」に続く数字は、接続しているプリンターの台数によって異なります。
- z 「新しいドライバが既に存在しているため、インストールを継続することができません。」 というメッセージが表示された場合、オートランプログラムでのインストールを続ける ことができません。「CD ROM からのプリンタードライバーのインストールに失敗したと き」を参照してインストールし直してください。

日参照

<sup>z</sup> P.41 「CD-ROM からのプリンタードライバーのインストールに失敗したとき」

## Windows XP、Windows Server 2003/2003 R2 と USB で接続する

Windows XP、Windows Server 2003/2003 R2 の USB 接続について説明します。

☆重要

・管理者権限が必要です Administrators または PowerUsers グループのメンバーとしてログ オンしてください。

USB ケーブルを初めて使用した場合、[新しいハードウェアの検出ウィザード]が表示さ れ、Windows XP、Windows Server 2003/2003 R2 の「USB 印刷サポート」が自動的にイン ストールされます。

ご使用の機器のプリンタードライバーがインストールされている場合、プラグアンドプレ イの画面が表示され、[プリンタ]フォルダに USB ケーブルをポート先に指定したプリン ターが自動的に追加されます。

プリンタードライバーがインストールされていない場合は、プリンターのプラグアンドプレ イ画面に従って、本機に同梱の CD ROM からプリンタードライバーをインストールします。

1 本機の電源が切れていることを確認します。

2 本機とパソコンを USB ケーブルで接続します。

3 本機の電源を入れます。

プラグアンドプレイが働き「新しいハードウェアの検出ウィザード]画面が表示さ れます。

4 [一覧または特定の場所からインストールする(詳細)]をチェックし、 [次へ]をクリックします。

 $\bm{5}\,$  キーボードの左側の[Shift]キーを押しながら、本機の同梱の CD-ROM をパソコンの CD ROM ドライブにセットします。 パソコンが CD-ROM を完全に認識するまで左側の「Shift] キーを押し続けます。 CD-ROM のオートランが起動した場合は、「キャンセル]をクリックします。

6 [次の場所で最適のドライバを検索する]の[次の場所を含める]をチェッ クし、[参照]をクリックしてプリンタードライバーの場所を指定します。 インストールするプリンタードライバーの収録フォルダは、CD ROM ドライブが D:¥ の場合は「D:¥DRIVERS¥RPCS¥XP\_VISTA¥DISK1」です。

7 プリンタードライバーの場所が表示されていることを確認し、[次へ]を クリックします。

8 プリンタードライバーのインストールが開始されます。 インストールの途中で「デジタル署名がみつかりませんでした」という画面や、 Microsoft のメッセージが表示されることがあります。その場合は、[はい]または

### 9 [完了] をクリックします。 インストールが正常に終了すると、「USB001」を [印刷先のポート先] に指定した プリンターが「プリンタ]ウィンドウに作成されます。

少補足

z 「USB」に続く数字は、接続しているプリンターの台数によって異なります。

[続行]をクリックし、インストールを続行してください。

z 「新しいドライバが既に存在しているため、インストールを継続することができません。」 というメッセージが表示された場合、オートランプログラムでのインストールを続ける ことができません。「CD ROM からのプリンタードライバーのインストールに失敗したと き」を参照してインストールし直してください。

日参照

<sup>z</sup> P.41 「CD-ROM からのプリンタードライバーのインストールに失敗したとき」

## Windows Vista と USB で接続する

Windows Vista の USB 接続について説明します。

#### ☆重要

<sup>z</sup> 管理者権限が必要です。Administratorsグループのメンバーとしてログオンしてください。 ご使用の機器のプリンタードライバーがインストールされている場合、プラグアンドプレ イの画面が表示され、[プリンタ]フォルダに USB ケーブルをポート先に指定したプリン ターが自動的に追加されます。

プリンタードライバーがインストールされていない場合は、プラグアンドプレイのウィ ザードに従って、付属の CD ROM からプリンタードライバーをインストールします。

- 1 本機とパソコンを USB ケーブルで接続します。 [新しいハードウェアが見つかりました]ダイアログが表示されます。
- 2 [ドライバソフトウェアを検索してインストールします(推奨)]をクリッ クします。

「ユーザーアカウント制御」ダイアログが表示された場合は[続行]をクリックします。 [新しいハードウェアの検出]画面が表示されます。

- *3* 「オンラインで検索しません]をクリックします。 本機に付属している CD ROM の挿入を促すメッセージが表示されます。
- 4 付属の CD ROM をパソコンの CD ROM ドライブにセットします。 自動的に検索が始まり、プリンタードライバーの一覧が表示されます。
- 5 本機の RPCS プリンタードライバーを選択し、[次へ]をクリックします。 インストールの途中で「ドライバソフトウェアの発行元を検証できません」という メッセージが表示された場合は、[このドライバソフトウェアをインストールしま す]をクリックします。
- 6 [閉じる] をクリックします。

インストールが正常に終了すると、「USB001」を[印刷するポート]に指定したプ リンターが「プリンタ]ウィンドウに作成されます。

4 補足

- z 「USB」に続く数字は、接続しているプリンターの台数によって異なります。
- z 「新しいドライバが既に存在しているため、インストールを継続することができません。」 というメッセージが表示された場合、オートランプログラムでのインストールを続ける ことができません。「CD ROM からのプリンタードライバーのインストールに失敗したと き」を参照してインストールし直してください。

日参照

<sup>z</sup> P.41 「CD-ROM からのプリンタードライバーのインストールに失敗したとき」

## USB 接続がうまくいかないとき

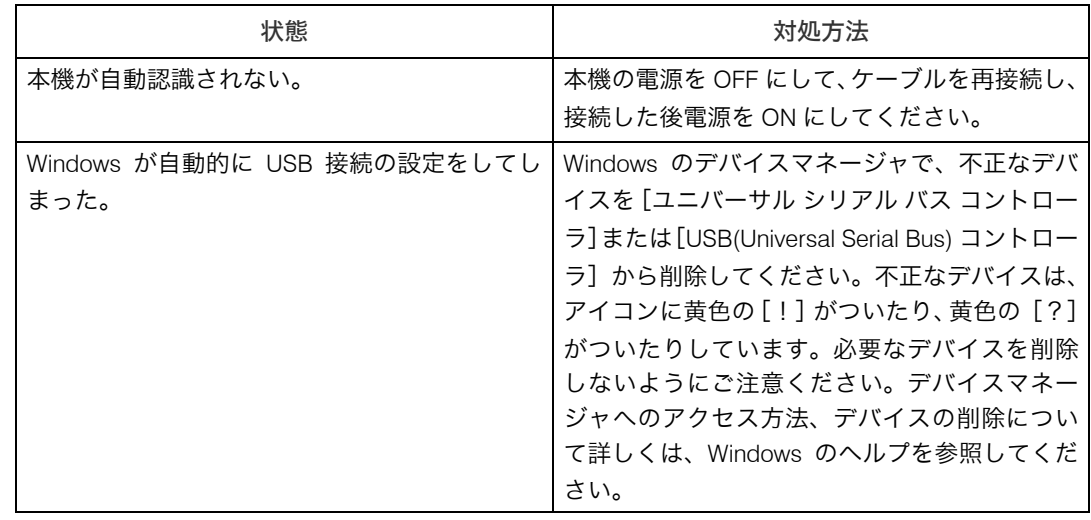

# パラレル接続

プリンターをパラレル接続して使う場合は、プリンタードライバーを「ローカルポート」に 指定してインストールします。

☆重要 へんのう

- z 「プリンタの管理」のアクセス権が必要です。Administrators グループまたは PowerUsers グループのメンバーとしてログオンしてください。
	- 1 すべてのアプリケーションを終了します。
	- 2 本機に付属のCD ROMをパソコンのCD ROMドライブにセットします。 インストーラーが起動します。
	- 3 [プリンタードライバー]をクリックします。

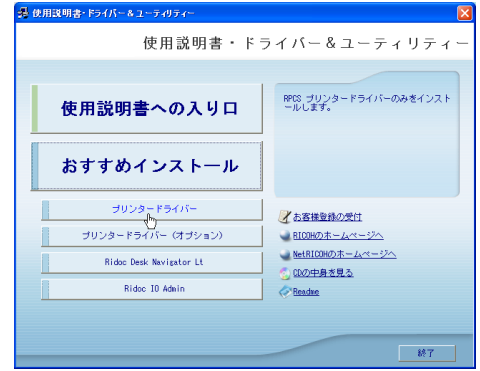

- 4 「使用許諾」ダイアログにソフトウェア使用許諾契約が表示されます。す べての項目をお読みください。同意する場合は、[次へ]をクリックします。
- 5 「コンポーネントの選択」ダイアログが表示された場合は、使用するプリ ンタードライバーを選択し、[次へ]をクリックします。 お使いの機種によっては、このダイアログが表示されない場合があります。その場 合は、次の手順に進んでください。
- 6 「プリンタードライバーの導入」ダイアログで、使用する[プリンター名] をダブルクリックし、プリンターの設定を展開します。 [コメント:]、[ドライバ:]、[ポート:]は、ご使用のオペレーティングシステム、 選択したプリンター機種、使用するポートによって、それに応じた表示となります。
- **∕ 「ポート :]にプリンターを接続したポート(通常は、LPT1:)が設定され** ていることを確認します。
- 8 必要に応じて、ユーザーコードを設定します。 [ユーザーコード :] をクリックして選択します。 入力できるのは、半角数字最大 8 桁です。英字や記号はご使用になれません。

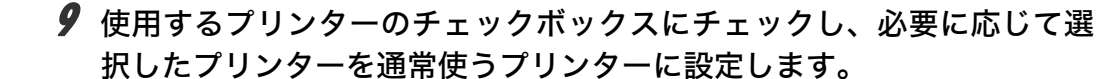

#### 10 [完了]をクリックします。

プリンタードライバーがインストールされます。 インストールの途中で「デジタル署名がみつかりませんでした」という画面や、 Microsoft のメッセージが表示されることがあります。その場合は、[はい]または [続行]をクリックし、インストールを続行してください。

- 11 「コンポーネントの選択」ダイアログに戻り、[完了]をクリックします。 お使いの機種によっては、このダイアログが表示されない場合があります。その場 合は、次の手順に進んでください。
- 12 「導入完了」ダイアログが表示されたら、[完了]をクリックします。 「再起動の確認」ダイアログで、今すぐ再起動するか、後で再起動するかを選択し、 Windows を再起動してください。

4 補足

- •インストールの途中で[キャンセル]を押すと、ソフトウェアのインストールが中止さ れます。
- <sup>z</sup> OS の設定によってはオートランプログラムが起動しない場合があります。その場合は、 CD ROM のルートディレクトリにある「SETUP.EXE」をダブルクリックして起動してく ださい。
- <sup>z</sup> ユーザーコードを設定しておくと、各ユーザーごとの印刷枚数の統計をとることができ、 Ridoc IO Adminで確認できます。詳しくは、Ridoc IO Adminのヘルプを参照してください。
- z 「新しいドライバが既に存在しているため、インストールを継続することができません。」 というメッセージが表示された場合、オートランプログラムでのインストールを続ける ことができません。「CD ROM からのプリンタードライバーのインストールに失敗したと き」を参照してインストールし直してください。

日参照

<sup>z</sup> P.41 「CD-ROM からのプリンタードライバーのインストールに失敗したとき」

# CD-ROM からのプリンタードライ バーのインストールに失敗したとき

おすすめインストールに失敗したときは、「Ridoc IO Navi ポートを使う」を参照してインス トールしてください。CD ROM の [ プリンタードライバー ] のインストールにも失敗した ときは、以下の手順でインストールしてください。

## Windows 2000 の場合

- ♪【スタート】ボタンをクリックし、[設定] をポイントし、[プリンタ] を クリックします。
- 2 「プリンタの追加] アイコンをダブルクリックします。
- *3* 「プリンタの追加ウィザード】に従ってインストールします。 プリンタードライバーのディスクが CD ROM の場合、RPCS のインストール元は CD ROM の ¥DRIVERS¥RPCS¥XP\_VISTA\DISK1 になります。インストーラーが起動 したときは[キャンセル]をクリックして終了させます。

## Windows XP Professional、Windows Server 2003/2003 R2 の場合

- *┃* [スタート]ボタンをクリックし、[プリンタと FAX]をクリックします。
- 2 「プリンタの追加]をクリックします。
- **ゟ゚** [プリンタの追加ウィザード] に従ってインストールします。 プリンタードライバーのディスクが CD ROM の場合、RPCS のインストール元は CD-ROM の ¥DRIVERS¥RPCS¥XP\_VISTA\DISK1 になります。インストーラーが起動 したときは[キャンセル]をクリックして終了させます。

## Windows XP Home Edition の場合

- ✔「スタート]ボタンをクリックし、「コントロールパネルヿ をクリックし ます。
- 2 「プリンタとその他のハードウェア]をクリックします。
- $\boldsymbol{\beta}$  [プリンタと FAX] をクリックします。

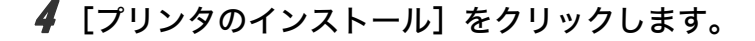

5 [プリンタの追加ウィザード]に従ってインストールします。 プリンタードライバーのディスクが CD ROM の場合、RPCS のインストール元は CD ROM の ¥DRIVERS¥RPCS¥XP\_VISTA\DISK1 になります。インストーラーが起動 したときは[キャンセル]をクリックして終了させます。

## Windows Vista の場合

- ♪ [スタート] ボタンをクリックし、[コントロールパネル] をクリックし ます。
- 2 [ハードウェアとサウンド]をクリックします。
- $3$  [プリンタ] をクリックします。
- [プリンタのインストール]をクリックします。
- **ゟ** [プリンタの追加] に従ってインストールします。 プリンタードライバーのディスクが CD ROM の場合、RPCS のインストール元は CD-ROM の ¥DRIVERS¥RPCS¥XP\_VISTA\DISK1 になります。インストーラーが起動 したときは[キャンセル]をクリックして終了させます。

# オプション構成の設定

双方向通信が働いていない場合は、本体オプションの構成をプリンタードライバーに設定 してください。

小補足

<sup>z</sup> 本体オプションを設定する方法は、「双方向通信が働かない場合」を参照してください。

## 双方向通信が働く条件

双方向通信が働いていると、本機にセットされている用紙サイズなどの情報が自動的にパ ソコンに伝わります。またパソコン側からも本機の状態を確認することができます。双方 向通信が働く条件についての説明です。

#### ネットワーク接続の場合

- ·標準 TCP/IP ポートが使用されている
- ・RPCS プリンタードライバーの[ポート]タブにある[双方向サポートを有効にする] が選択されており、[プリンタプールを有効にする]が選択されていない 標準 TCP/IP ポートを使用しない場合、上記 2 つの条件のほかに、以下のいずれかの条件 を満たしている必要があります。
- ·プロトコルに TCP/IP を使っている
- <sup>z</sup> IPP プロトコル使用時に、ポート名に IP アドレスを含んでいる

#### ◆ ローカル接続の場合

- <sup>z</sup> パソコンが双方向通信に対応している
- <sup>z</sup> プリンターのプロパティで双方向通信が可能な設定になっている
- 上記2つの条件のほかに、以下のいずれかの条件を満たしている必要があります。
- <sup>z</sup> 本機のパラレルコネクターとパソコンのパラレルコネクターが、双方向通信に対応し たインターフェースケーブルで接続されている
- <sup>z</sup> 本機の USB インターフェースコネクターとパソコンの USB コネクターが、USB ケー ブルで接続されている

#### 4 補足

<sup>z</sup> Ridoc IO Navi は付属の CD ROM からインストールしてください。

## 双方向通信が働かない場合

双方向通信が働かない場合は、手動で本体オプションの構成をプリンタードライバーに設 定します。

#### ☆重要

- z [プリンタ]フォルダでプリンタープロパティを変更するには、「プリンタの管理」のア クセス権が必要です。Administrators または PowerUsers グループのメンバーとしてログ オンしてください。
	- 1 Windows XP と Windows Server 2003/2003 R2 の場合は、[スタート]ボ タンをクリックし、[プリンタと FAX]をクリックします。 Windows 2000 の場合は、「スタート]ボタンをクリックし、「設定]をポイントし、 [プリンタ]をクリックします。 Windows Vista の場合は、「スタート]ボタンをクリックし、「コントロールパネル] をクリックします。[ハードウェアとサウンド]のカテゴリーの中から、[プリンタ] をクリックします。
	- 2 追加したプリンターのアイコンをクリックして反転表示させ、[ファイ ル]メニューの[プロパティ]をクリックします。 インストール後最初にプリンターのプロパティを表示する場合、または装着してい るオプションを設定していない場合は、オプション設定を促す画面が表示されます。 [OK]をクリックします。
	- *3* [オプション構成の変更 / 給紙トレイ設定] タブをクリックします。 [オプション構成の変更 / 給紙トレイ設定]タブの項目がグレー表示になっていて選 択できないときは、双方向通信が働いています。このときオプションの設定は必要 ありません。
	- 4 「オプション選択:]ボックスで、取り付けたオプションにチェックを付 けます。
	- 5 SDRAM モジュールを増設した場合は、[トータルメモリー:]で増設後 の合計メモリー容量を選択し、[OK]をクリックします。
	- 6 追加したプリンターのアイコンをクリックして反転表示させ、「ファイ ル」メニューの[印刷設定]をクリックします。
	- 7 [ 基本 ] タブの[給紙トレイ:]で設定するトレイを選択し、[原稿サイズ]・ [原稿方向]・[用紙種類]を正しく設定します。
	- *8* 「OK]をクリックし、プリンターの印刷設定を閉じます。